# ギャラリー **12**

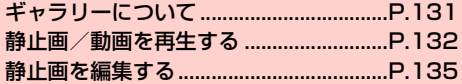

# <span id="page-1-0"></span>**ギャラリーについて**

ギャラリーでは、本機で撮影した静止画/動画、ダウンロードした データなどを再生できます。また、静止画の編集や、静止画/動画の 共有ができます。

- ・ ギャラリーでは、microSD カードまたは内部ストレージに保存し ているデータを再生します。 microSDカードの取り付けかたは、「microSDカードの取り付け **かた/取り外しかた|(■P.27)をご参照ください。**
- ・ 本機で対応しているファイルの形式は次のとおりです。ただし、 ファイルによっては利用できない場合があります。

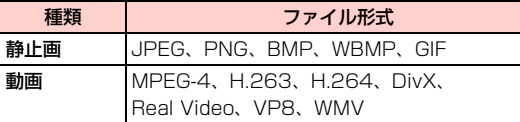

## **ギャラリーを開く**

ホーム画面で「ギャラリー」

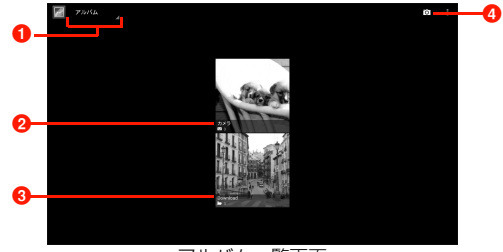

アルバム一覧画面

- タップすると、選択したテーマでフォルダ分けします。
- 2「カメラ」フォルダには、本機で撮影した静止画/動画が 保存されています。
- **❸「Download」フォルダには、本機でダウンロードした** データが保存されています。
	- ・ また、「bluetooth」フォルダにはBluetooth®で受信し たデータ、「Screenshots」フォルダには画面の表示内 容の保存画像がそれぞれ保存されます。

4 カメラを起動します。

#### ■お知らせ

・ 保存されているデータの種類によって、アルバム一覧画面で表示さ れるフォルダやフォルダ名は異なります。

## アルバム一覧画面のメニュー

アルバム一覧画面であタップすると、次のメニューが表示されます。

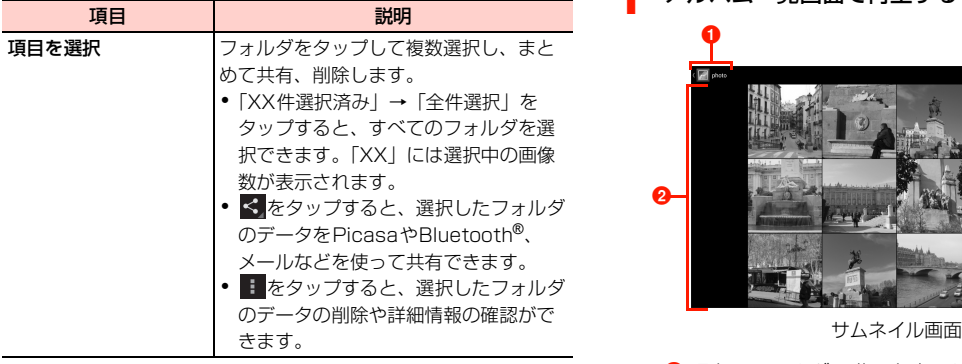

お知らせ

- ・ アルバム一覧画面で1つずつフォルダをロングタッチしても、複数選 択できます。
- ・ フォルダ内に保存されているデータの種類によっては、共有に使用 するアプリケーションが一部、表示されないことがあります。

# <span id="page-2-0"></span>**静止画/動画を再生する**

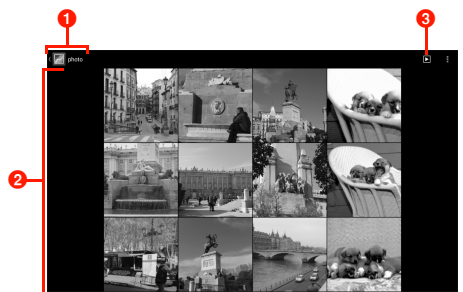

1 アルバム一覧画面で再生するフォルダをタップ

- 1 現在のフォルダの階層を表示します。上の階層が左側に 表示され、タップして表示することができます。
- 2 静止画/動画がサムネイル (縮小画像の一覧)で表示さ れます。サムネイルをタップすると再生できます。左/ 右にスライドすると、画面をスクロールできます。
- 6 フォルダ内の画像をスライドショーで表示します。
- 2 静止画/動画をタップ

再生画面にアイコンが表示され、次の操作ができます。

#### ■ 静止画再生の場合

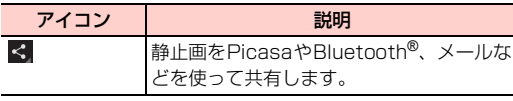

■ 動画再生の場合

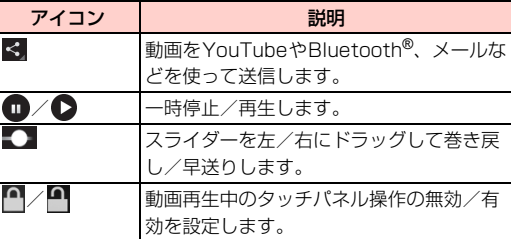

#### ■お知らせ

- ・ 画面のアイコンが非表示になった場合は、画面をタップすると再表 示できます。
- ・ 静止画再生の場合は、タッチパネルを使って次の操作ができます。 - 左/右にスワイプ:前/後の静止画/動画を表示
	- ダブルタップ:拡大表示/縮小表示
	- ピンチイン/ピンチアウト:縮小表示/拡大表示

# サムネイル画面のメニュー

サムネイル画面で をタップすると、次のメニューが表示されます。

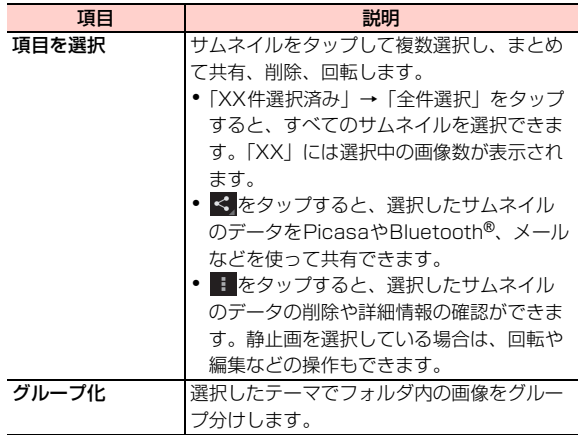

#### ■お知らせ

- ・ サムネイル画面で1つずつサムネイルをロングタッチしても、複数 選択できます。
- ・ 選択したサムネイルのデータの種類によっては、共有に使用するア プリケーションが一部、表示されないことがあります。

## 静止画再生画面のメニュー

静止画再生画面で■をタップすると、次のメニューが表示されます。 動画再生画面で■をタップすると、次のメニューが表示されます。

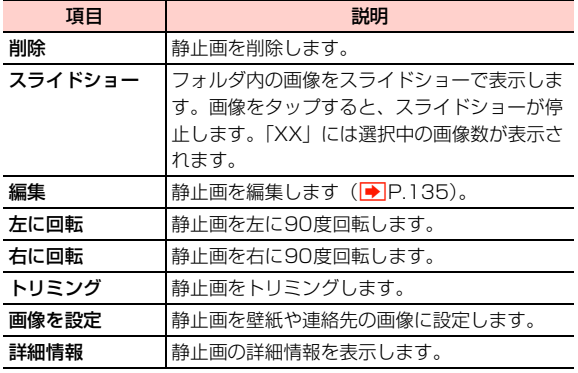

## 動画再生画面のメニュー

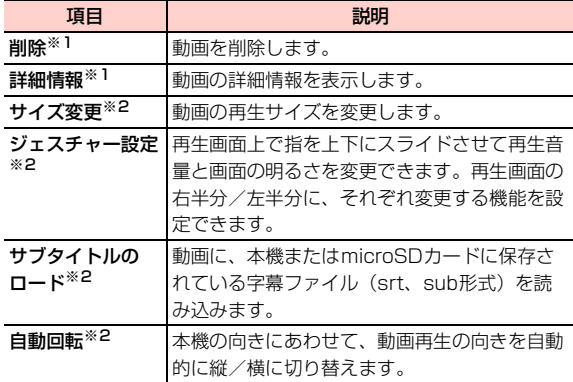

※1:動画の再生前/再生後の画面で表示されます。

※2:動画の再生中/一時停止中の画面で表示されます。

# <span id="page-5-0"></span>**静止画を編集する**

- 1 サムネイル画面で静止画をタップ
- 2 → 「編集」

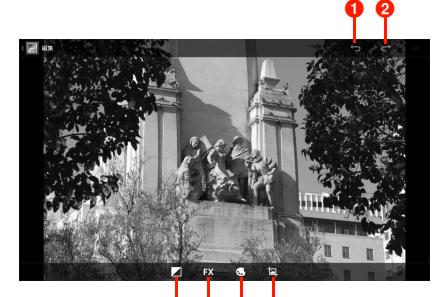

#### 000

#### 静止画編集画面

- 1 設定した編集を解除して1つ前の状態にします。
- 2 解除した編集内容を解除前の状態に戻します。
- 8 明るさ調整、ハイライト、シャドウを設定します。
- 4 表現手法を設定します。
- 6 色の効果を設定します。
- 6 トリミング、赤目処理、傾き調整、回転、反転、シャー プを設定します。

2 画像を編集

4 「保存」